# Vejlederoverblik i *SPOC*

# **Sidst redigeret:** 30.08.2023

#### **Målgruppe:** Institutsekretærer

Denne vejledning gennemgår, hvordan du tjekker hvor mange bachelorprojekter, specialer og projektorienterede forløb, der er knyttet til den enkelte VIP medarbejder.

I vejledningen bliver du guidet gennem de forskellige muligheder i vejlederoverblikket:

- Gå ind i spocadm
- Fremsøg en vejleder
- Se blanketterne og hvornår de er indsendt
- Lav en fokuseret søgning på et tidsinterval

# *Gå ind i spocadm*

#### Gå ind på<https://spocadm.sdu.dk/> og klik på *Vejlederoverblik.*

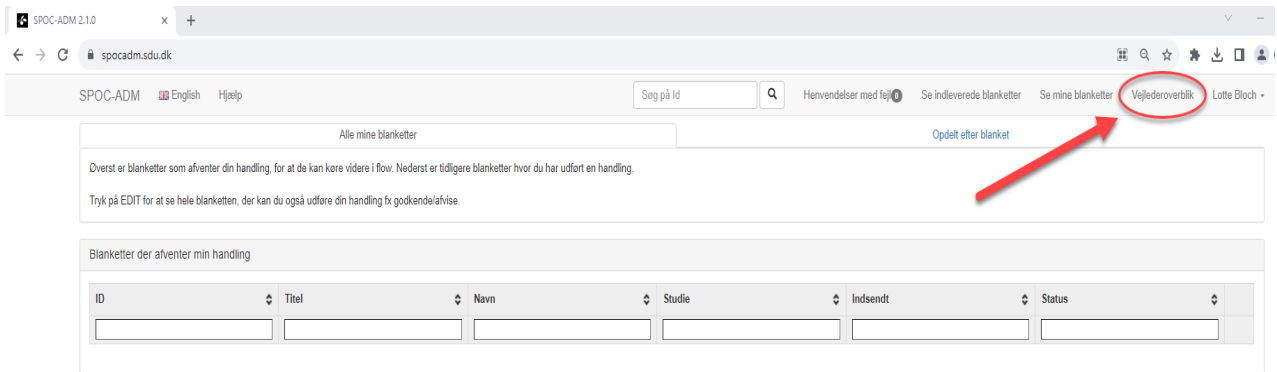

# *Fremsøg en vejleder*

På siden *Vejlederoverblik* kan du se alle de vejledere, som du er tilknyttet i systemet, og de blanketter, som de er knyttet til.

Af *Vejlederoverblik* fremgår specialer, bachelorprojekter og blanketter for projektorienterede forløb. Desuden fremgår Seminarblanketter, Andre blanketter, Diplomingeniørblanketter samt Spørgsmål. Disse anvendes ikke på humaniora.

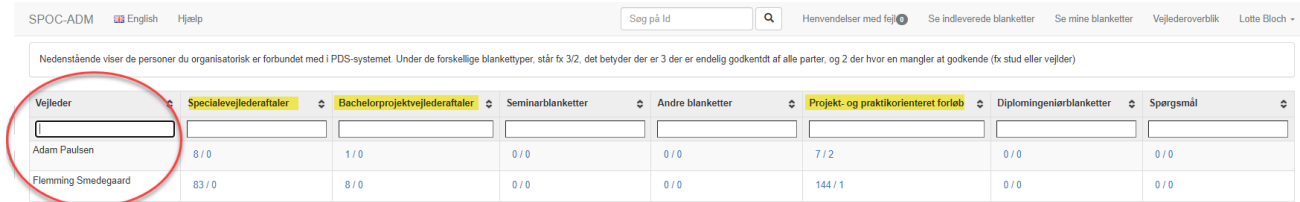

Du fremsøger en vejleder ved at skrive navnet eller dele af navnet i rubrikken *Vejleder*.

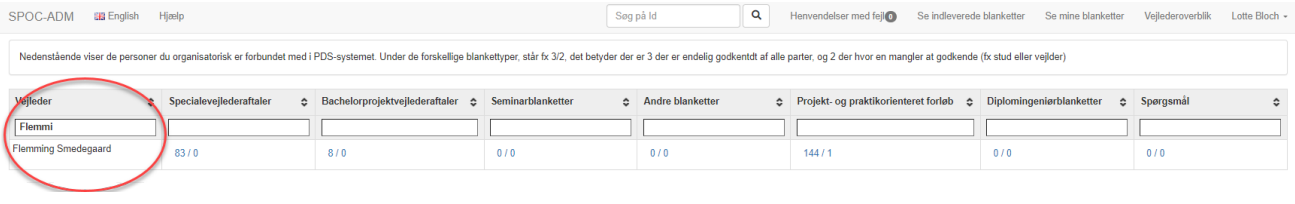

# *Se blanketterne, og hvornår de er indsendt*

I *Vejlederoverblikket* under de forskellige blankettyper, står to tal f.eks. 83/0. Det betyder, at der er 83 blanketter, der er endeligt godkendt af alle parter, og 0, der mangler at blive godkendt. Hvis der står f.eks. 3/2 er der to blanketter, der mangler at blive godkendt.

Når du har fremsøgt en vejleder, kan du få et overblik over blanketterne ved at klikke på tallet under den ønskede blankettype.

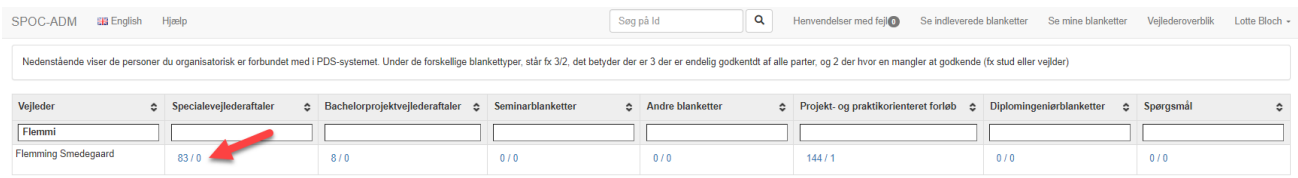

Der åbner nu et vindue med en liste over eksempelvis specialeaftaler fordelt efter ID, blanketnavn, navn på den studerende, studie, campus og dato for hvornår aftalen er indsendt af den studerende.

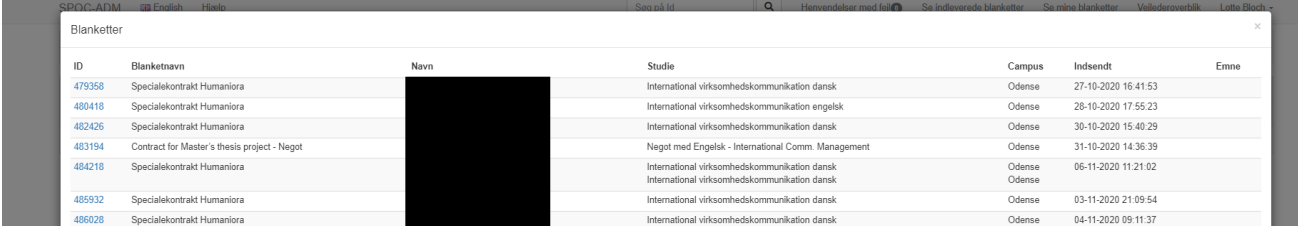

# *Lav en fokuseret søgning på et tidsinterval*

Det er muligt at lave en fokuseret søgning inden for et på forhånd defineret tidsinterval. Dette tidsinterval vælges i Vejlederoverblikket nederst.

Du kan

- Enten indtaste et tidsinterval ved at udfylde dato for oprettet efter og før, klik på *Vis*, og antallet af blanketter indsnævres i *Vejlederoverblikket*
- Eller klik på *Indeværende semester* og på *Vis*
- Eller klik på *Forrige semester* og på *Vis*
- Eller klik på *Tilmeldt NU* og på *Vis*
- Eller klik på *Tilmeldt NÆSTE* og på *Vis*
- Eller klik på *Tilmeldt SIDST* og på *Vis*

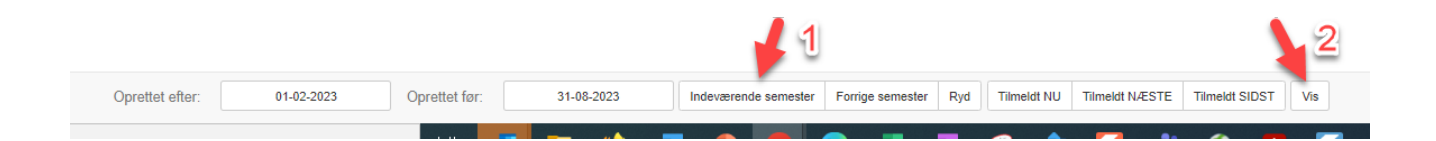

Når du har valgt et tidsinterval og klikket på *Vis*, kan du se blanketterne ved at klikke på tallet under den ønskede blankettype.

#### *Ryd tidsintervallet*

Hvis du vil skifte fra et tidsinterval til et andet, kan du nulstille tidsintervallet ved at klikke på *Ryd* og derefter på *Vis*.

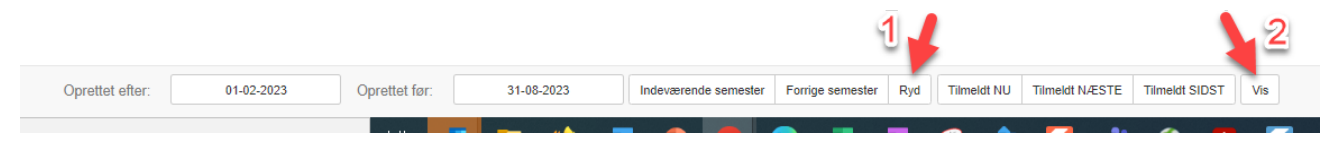

#### *Terminer for projekterne*

Vær i den sammenhæng opmærksom på terminerne for projektorienterede forløb, bachelorprojekter og specialer.

Nedenstående tabel er kun vejledende. Der kan være studerende, der afviger fra dette.

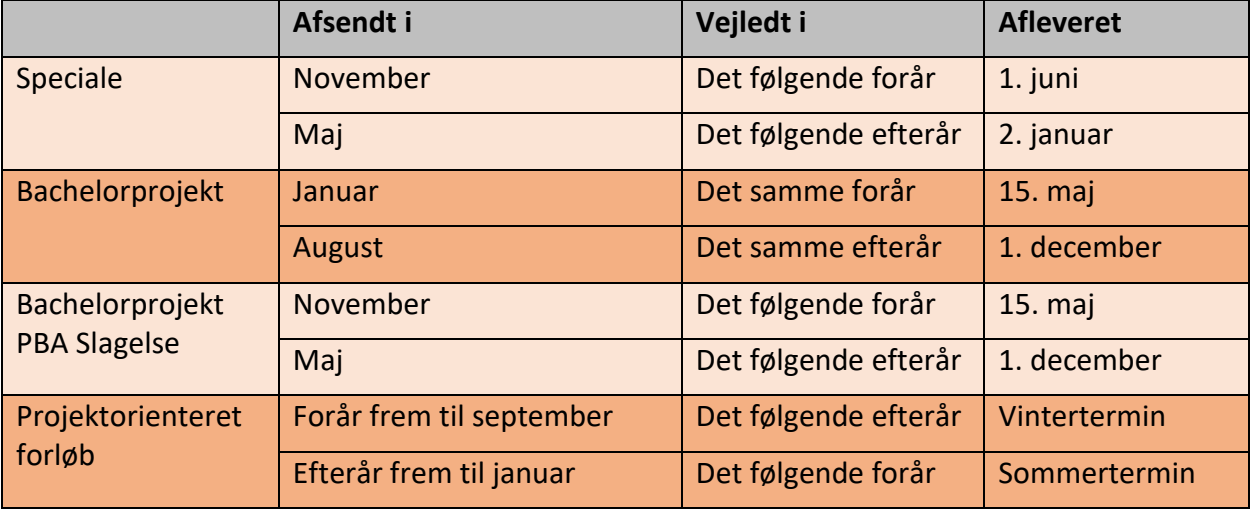